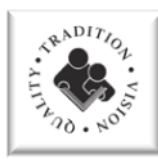

# **SAFESCHOOLS**

This document will direct you on how to access, register, and log into SafeSchools.

**This document is for:** Faculty/Staff

**Applicable for:** Elementary/Middle/High **Revised:** 06/5/19

## ACCESSING SAFESCHOOLS (ESTABLISHED ACCOUNTS)

### DIRECTLY ACCESSING THE SAFE SCHOOLS WEBSITE

- 1. Open your browser
- 2. Go to [http://dorchester2.sc.safeschools.com](http://dorchester2.sc.safeschools.com/)
- 3. Log in with your username which is firstname\_lastname (ex. john\_smith), or the username you selected through the "Self-Registration" feature.

#### FROM THE DORCHESTER TWO SITE

- 1. Open your browser.
- 2. Go to [http://do.ddtwo.org.](http://do.ddtwo.org/)
- 3. Click on **Faculty & Staff.**
- 4. Click on **SafeSchools.**
- 5. Under Links, click on the **SafeSchools Site** link.
- 6. Log in with your username which is firstname\_lastname (ex. john\_smith), or the username you selected through the "Self-Registration" feature.

## SELF-REGISTRATION (NEW ACCOUNTS)

\*Please do not complete the self-registration process if you already have an existing SafeSchools account.

- 1. Open your browser.
- 2. Go to [http://do.ddtwo.org.](http://do.ddtwo.org/)
- 3. Click on **Faculty/Staff.**
- 4. Click on **SafeSchools.**
- 5. On the left hand side menu, click on **Self Registration for New Accounts.**
- 6. Locate and select your **assigned position/ classification**.
- 7. Complete all the required fields
- 8. It is recommended that you select an easily remembered username. In the even that your username is misplaced or forgotten, please contact Risk Management or your school site Safety Officer for assistance. **Please do not establish duplicate accounts.**
- 9. To locate and select your building, please be certain to click on the **+** symbol next to the grade level. This will bring up all school sites within the selected grade level.
- 10.Select **your assigned school site**.
- 11. Enter your district e-mail address. (For employees that do not have district e-mail address, please enter your personal e-mail address). This will enable you to receive updated SafeSchools alerts and information.
- 12.Click on the **Register** button to finalize the registration process.